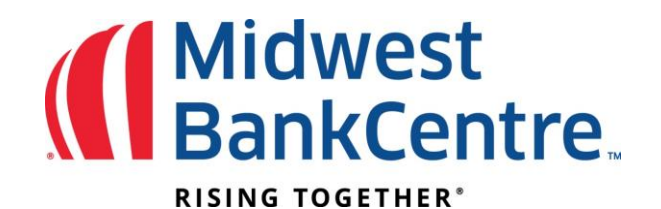

# **Uploading a Positive Pay File**

- **1.** From the **Upload** option, select the account the file is for.
- **2.** Select **Saved Upload Format** and the desired format.

### **3.** Browse for the file.

## **4.** Click **Upload**.

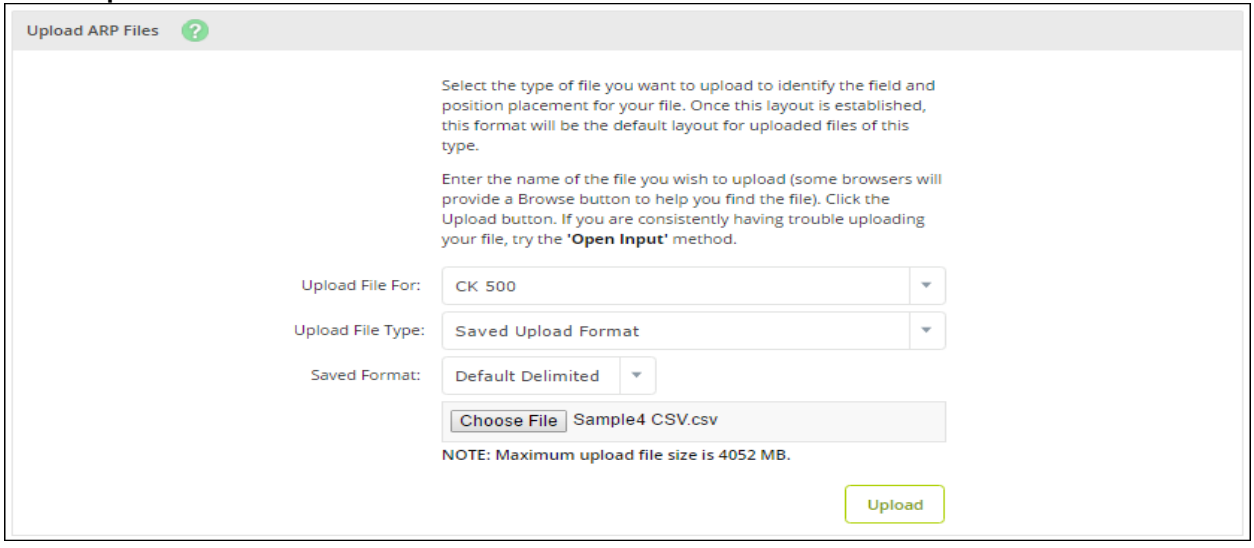

### **5.** Once file uploads, the status shows as **View Details**. Click **View Details** to review items.

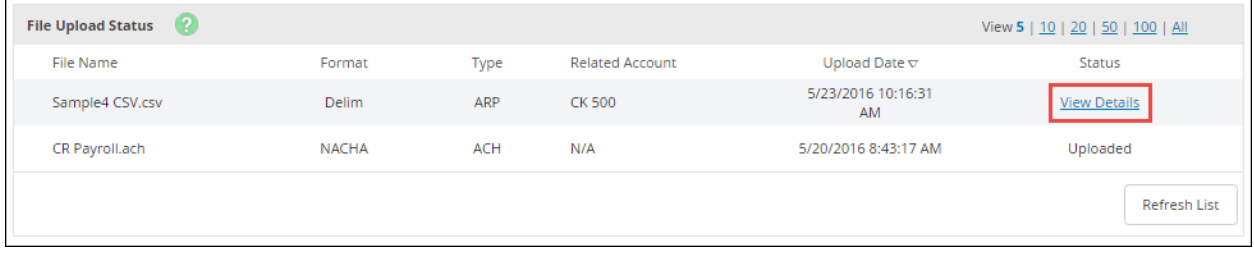

#### **6.** Verify that the item information is correct. Click **Approve**.

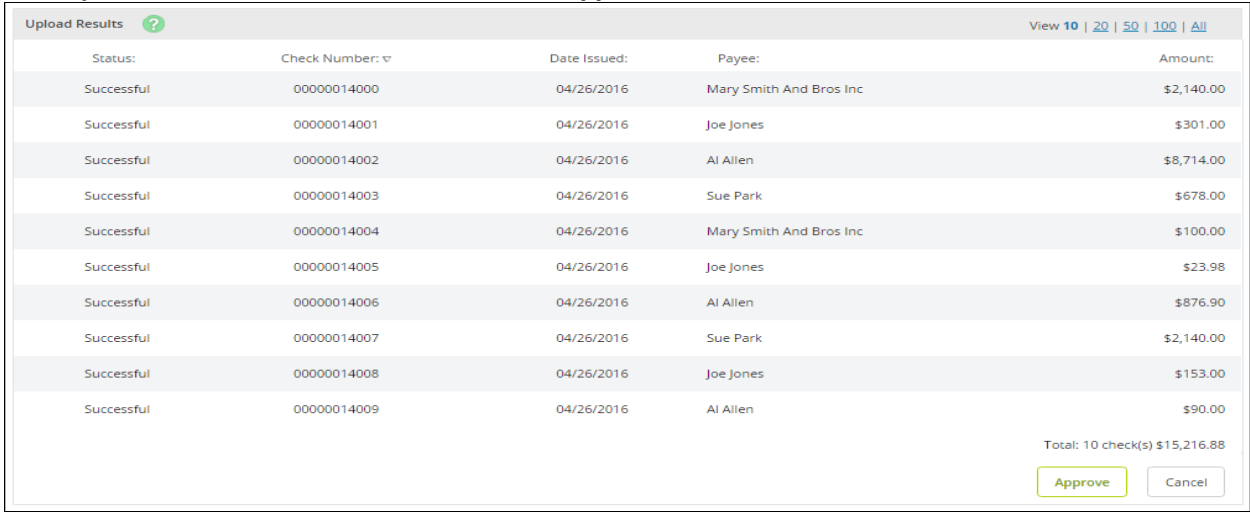

A file must be approved prior to uploading another issued items file.